# Guía de referencia rápida de Cisco Desk Pro, Desk y Desk Mini

a bata **CISCO** 

## Realizar una llamada

Toque el botón Llamar. 1

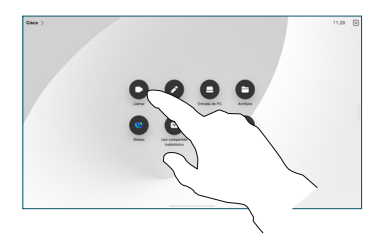

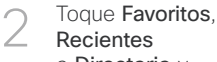

Recientes o Directorio y, a continuación, desplácese hacia abajo para buscar un contacto.

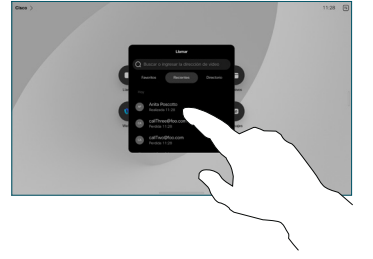

Toque esa entrada y luego el botón verde Llamar. 3

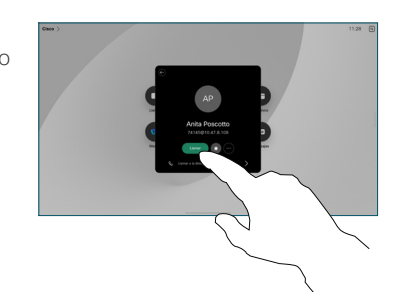

Se realizará la llamada. Para finalizar la llamada, toque el botón rojo Finalizar llamada. 4

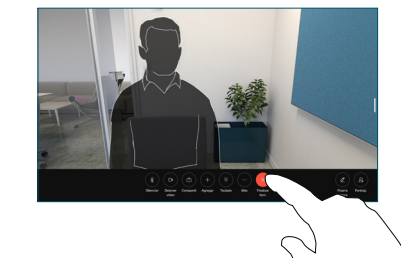

# Unirse a reuniones programadas

Cuando tiene una reunión programada, el botón Unirse se muestra en la pantalla. Toque Unirse para participar en la reunión.

Las reuniones se muestran en la pantalla si el dispositivo se encuentra conectado a un sistema de administración con el que sea compatible.

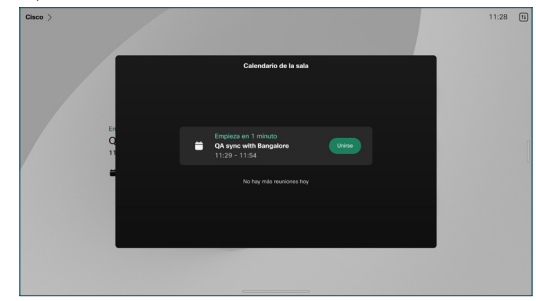

Unirse a Webex Meetings

Puede unirse a Webex Meetings si toca el botón Webex en la pantalla. Ingrese el número de reunión que aparece en la invitación y toque Unirse.

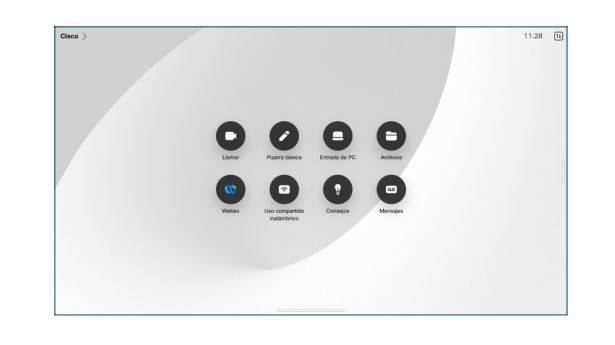

#### Compartir contenido de forma inalámbrica

Puede compartir contenido de forma inalámbrica tanto en llamadas como fuera de ellas, desde su computadora a su dispositivo Desk con Cisco Proximity, aplicación de Webex y Webex Meetings. Estas aplicaciones se conectan a su dispositivo mediante el ultrasonido. Asegúrese de que el sonido está activado en la computadora.

En las aplicaciones Proximity, Webex y Meetings, busque la opción para conectarse a un dispositivo. A continuación, seleccione Compartir en dispositivo.

Compartir contenido en una llamada

En una llamada, toque la pantalla para obtener los controles de la llamada y luego toque Compartir. 1

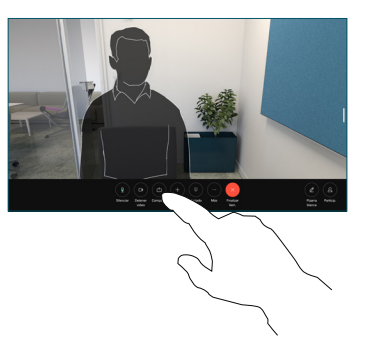

Seleccione una fuente desde la cual compartir. Si está conectada por cable, toque Ver para obtener una vista previa y luego toque Compartir cuando esté listo. Toque Compartir en llamada para comenzar a compartir de inmediato. 2

Para dejar de compartir contenido, toque Detener uso compartido. 3

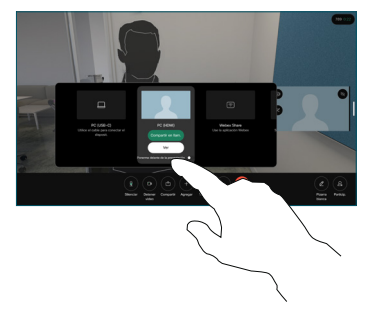

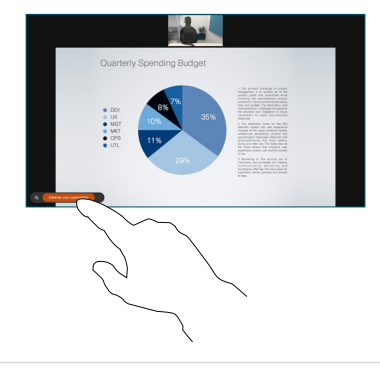

Si Miracast® está habilitada, puede compartir contenido de forma inalámbrica desde su equipo portátil a un dispositivo de Cisco, sin un cliente.

Si AirPlay está activado, puede conectar su iPhone, iPad o Mac para compartir su pantalla y reproducir contenido de audio y video.

# Cómo utilizar la pizarra

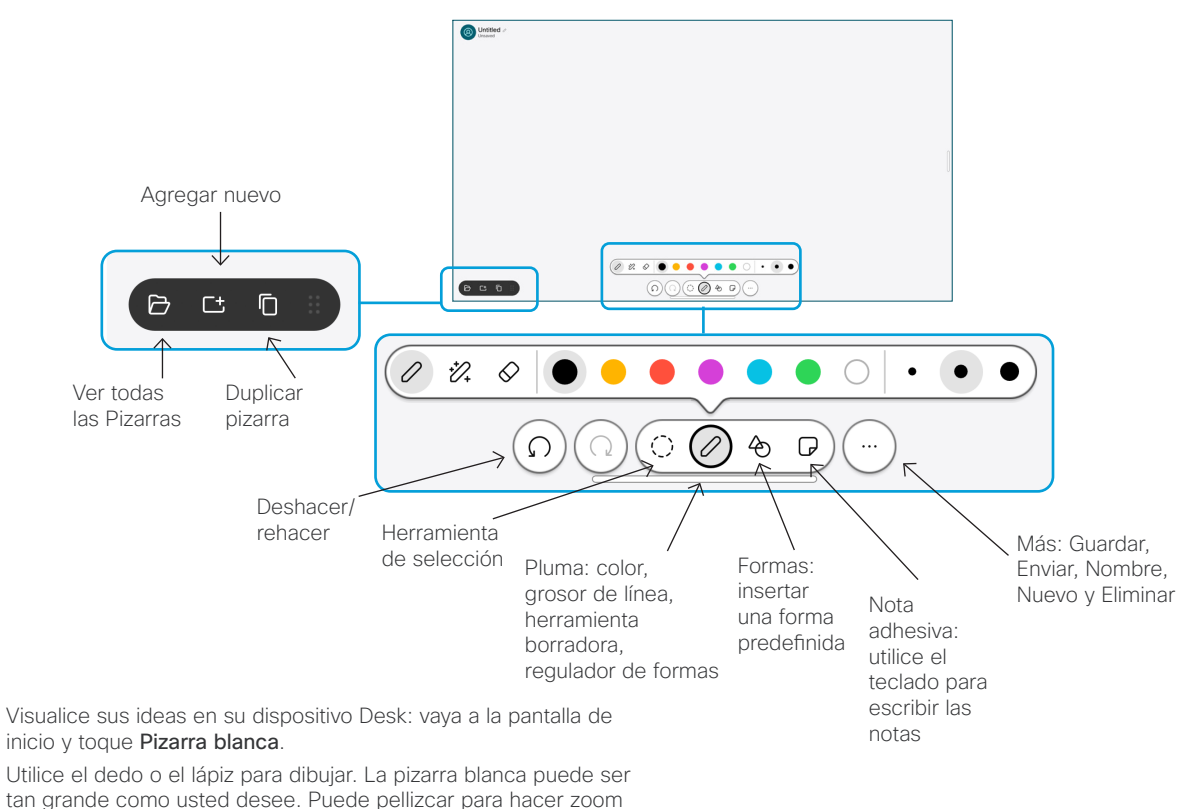

y utilizar dos dedos para mover la pizarra blanca. Puede enviar la pizarra o la instantánea como un archivo PDF por correo electrónico, si el equipo de soporte habilitó esta opción.

También puede compartir las pizarras blancas en las llamadas y realizar anotaciones en ellas.

# Desviar llamadas y la función No molestar

Toque el nombre en la esquina superior izquierda.

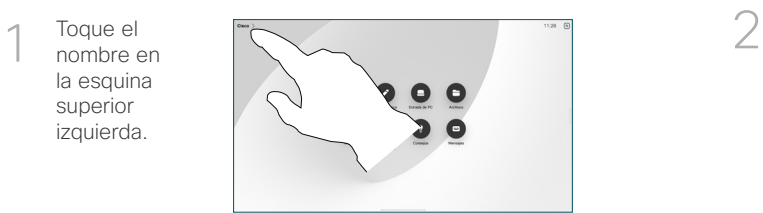

Active/desactive cualquiera de las funciones. Cuando termine, toque cualquier lugar fuera del menú.

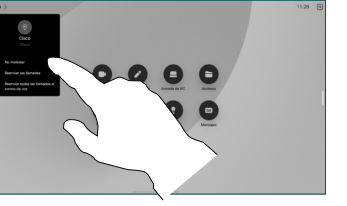

#### Agregar a una llamada

En una llamada, toque Agregar y busque a la persona que desea que entre a su llamada o marque su número.

La nueva llamada se agregará a la llamada actual, por lo que se creará una conferencia.

Repita los pasos para agregar más personas.

#### Transferir una llamada en curso

Toque el botón Transferir. Es posible que primero deba tocar Más. Esto pone la llamada actual en espera.

Busque un contacto. Cuando encuentre a la persona a la que desea llamar, toque el botón verde Transferir llamada.

Comuníquese con la persona para confirmar la transferencia. La otra persona aún está en espera.

Toque Completar transferencia.

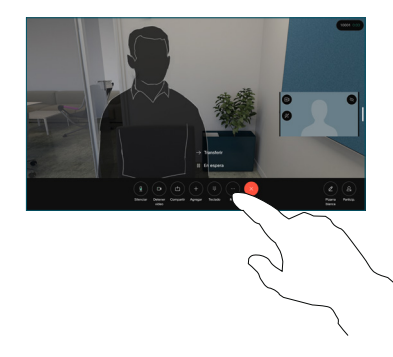

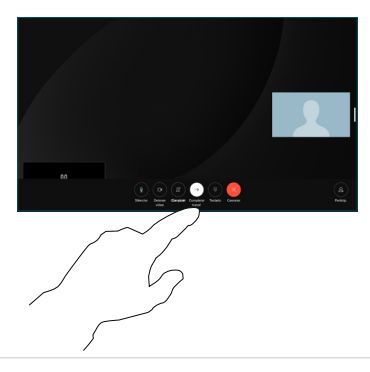

#### Utilizar como pantalla externa

Utilice un cable HDMI o USB-C para conectar la computadora al dispositivo de escritorio. La pantalla se mostrará de inmediato.

También puede tocar Entrada de PC, seleccionar su fuente y tocar Ver u Ocultar. O toque Uso compartido inalámbrico para seleccionar una fuente sin cable.

Las llamadas entrantes aparecen como de costumbre, a menos que active la opción No molestar.

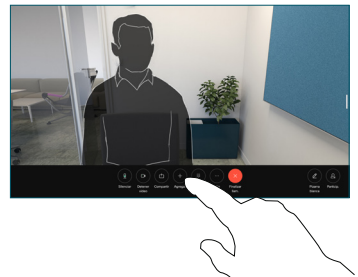